sie später im Ausgabemedium gebraucht wird. Mit zunehmender Größe der Layoutansicht eines Renderings verlängert die Rechenzeit. Wird die Ansicht anschließend auf die für die Ausgabe benötigte Größe reduziert, wird das Rendering erneut gestartet.

• Die Auflösung der Layout-Ebene für Renderings in Ansichtsbereichen nicht höher als 300 dpi einstellen. Für Testrenderings oder nicht finale Versionen kann die dpi auch geringer eingestellt werden für ein schnelleres Resultat.

Menüzeile: Extras > Organisation > Dialog: Organisation > Rubrik: Layoutebenen (1) > zu bearbeitende Layoutebene wählen (2) > Schaltfläche: Bearbeiten (3) > Dialog: Layoutebene bearbeiten > Option: Layout Renderings dpi (4)

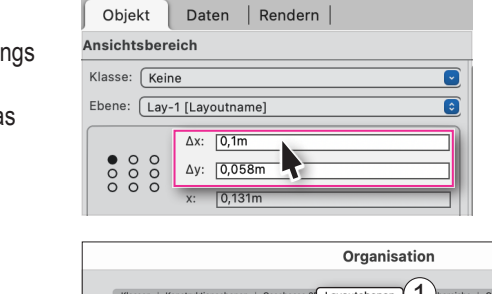

x Informationen - Objekt

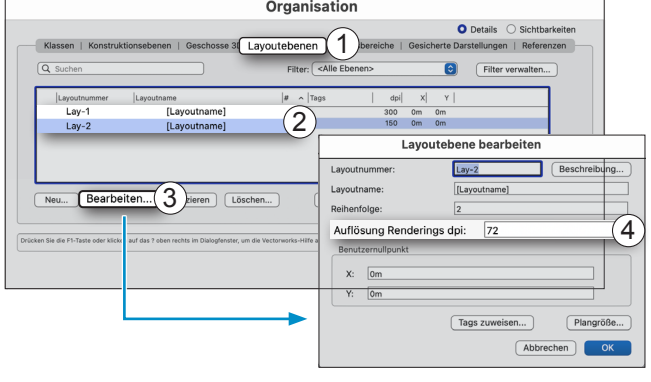

## **Renderstile**

• Redshift-Renderstile nur mit sehr leistungsstarken Grafikkarten anwenden. Für die Berechnungen wird der Grafikprozessor genutzt.

**Um die Rechenzeit für ein Rendering möglichst kurz zu halten, empfiehlt es sich, bestimmte Einstellungen für eine Reihe von Parametern von Beginn an so zu wählen, dass der Computer so wenig belastet wird wie möglich. Nachfolgend sind hier Tipps für Parametereinstellungen aufgeführt, die als Basis dienen, um anschließend bei Bedarf entsprechende Para-**

• Renderings immer auf Layout-Ebene in Ansichtsbereichen erstellen. Vectorworks wird bei Renderings auf Layoutebene nicht blo-

• Polypunkte reduzieren. Möbel, die vom Hersteller zur Verfügung gestellt werden, sind sehr detailliert und enthalten eine große An-

Ausgeblendete Objekte werden beim Rendern nicht mitberechnet. Lichtquellen, die nicht im Bildausschnitt zu sehen sind, sollten

nicht ausgeblendet werden, da dieses Licht zum Gesamteindruck des Raumes im sichtbaren Bildausschnitt beiträgt.

**Hinweis:** Weitere Informationen zu Leistungsmerkmalen von Grafikkarten und der Verwendung von Redshift-Renderstilen stehen in den Vectorworks [Systemvoraussetzungen](https://www.computerworks.de/produkte/vectorworks/service-und-support/systemvoraussetzungen.html) bereit: [Allgemeine Informationen zu Redshift](https://www.computerworks.de/produkte/vectorworks/service-und-support/systemvoraussetzungen.html) 

> ComputerWorks AG Florenz-Strasse 1e 4142 Münchenstein

• Um ein Rendering aufzubauen, empfiehlt es sich, mit den vorgegebenen Renderstilen zu starten und diese Stile zunächst unverändert zu belassen. Aufbauend auf den Ergebnissen können die Renderstile dann verändert werden. Angewendete Renderstile werden im Dokument gespeichert und im Zubehörmanager angezeigt.

Zubehörmanager: Offene Dokumente > [Name Dokument] > Im Ansichtsbereich: Rechtsklick auf Renderstil > Im Kontextmenü: Bearbeiten > Dialog: Renderstil bearbeiten

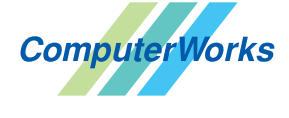

AUTHORIZED DISTRIBUTOR

ComputerWorks GmbH Schwarzwaldstraße 67 79539 Lörrach www.computerworks.de

Deutschland & Österreich Schweiz

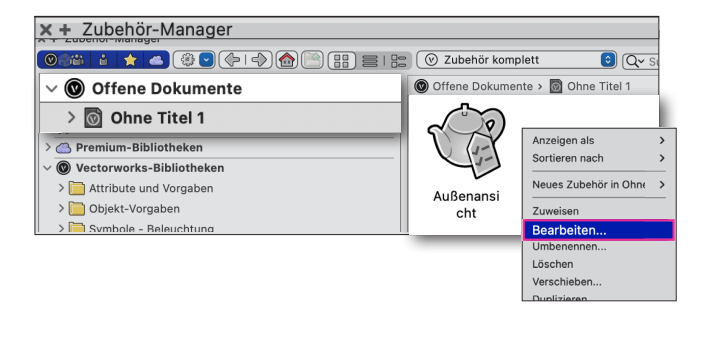

Gefüllte Kreise zeigen, für welche

Produkte dieser Tipp relevant ist: B A L i S D

4142 MUNCOROSTER Vectorworks ist eine eingetragene Marke<br>
WWW.COMPUTERWORKS.Ch von Vectorworks Inc. von Vectorworks Inc.

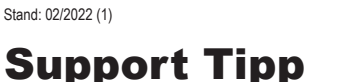

**meterwerte zu verändern.**  Allgemeine Tipps

zahl an Polygonen.

Menüzeile: Extras > Polypunkte reduzieren

Vectorworks 2022

Rendering beschleunigen

ckiert, sodass weitergeplant und -gezeichnet werden kann.

• Objekte, die nicht im Bildausschnitt zu sehen sind, über die Klasse ausblenden.

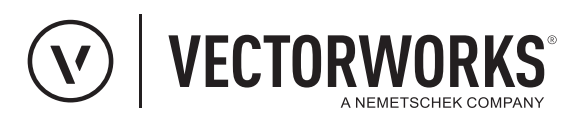

 $=$  3

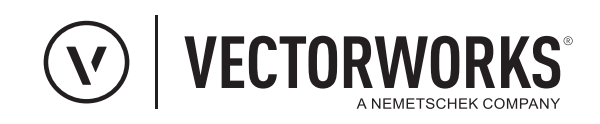

• In den Renderstilen das Anti-Aliasing (Kantenglättung) nicht höher als die Qualitätsstufe **Mittel** einstellen. Anti-Aliasing beansprucht die Grafikkarte sehr stark und es empfiehlt sich, die Qualitätsstufen **Hoch** oder **Sehr hoch** zunächst nicht ein zustellen.

Anti-Aliasing eingeschaltet (1), Qualitätsstufe **Mittel** (2).

• Die Strahltiefe für Indirektes Licht zuerst auf den Wert 3 oder 4 einstellen (1) und die Qualitätsstufe auf Mittel (2) einstellen. Später kann der Wert und die Qualitätsstufe bei Bedarf erhöht werden.

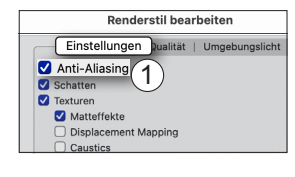

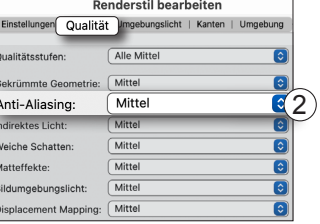

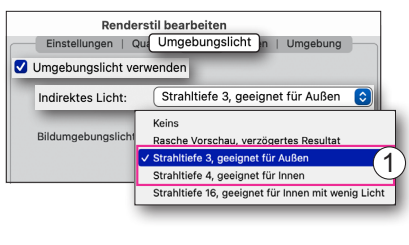

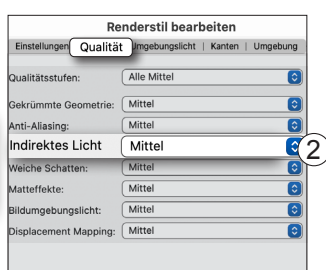

## Texturen

• Für Texturen lässt sich in einigen Optionen für den **Shader**  ein Matteffekt einstellen. Matte Spiegelungen sehen überzeu gend aus, sind aber sehr rechenintensiv. Wenn ein Matteffekt benötigt wird, sollte die Einstellung zwischen 2 - 7% liegen. Für das Herantasten an eine gute Darstellung mit einem niedrigen Wert beginnen und bei Bedarf einen höheren Wert wählen.

Zubehörmanager: Offene Dokumente > [Name Dokument ] > Ordner: Texturen >

Im Ansichtsbereich: Rechtsklick auf Renderstil > Im Kontextmenü: Bearbeiten > Dialog: Textur bearbeiten

• Für kleine Elemente, die in einer Ansicht kaum oder gar nicht wahrgenommen werden, empfiehlt es sich, keine aufwen digen Materialien anzuwenden, z. B. spiegelnde Metalle für Beschläge, Türklinken oder dünne Verstrebungen unter der Sitzfläche von Stühlen oder Sesseln, sondern diese Teile nur mit einer Farbe zu belegen - zum Beispiel mit einem neutra len Grauton.

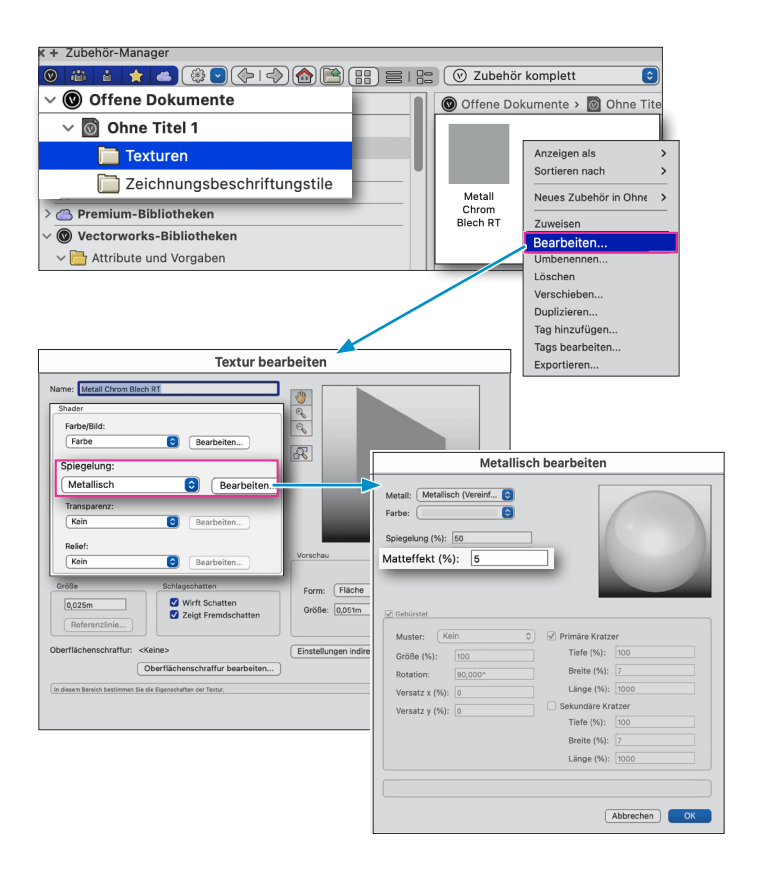

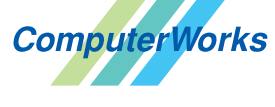

## Deutschland & Osterreich Schweiz

ComputerWorks GmbH Schwarzwaldstraße 67 79539 Lörrach www.computerworks.de

ComputerWorks AG Florenz-Strasse 1e 4142 Münchenstein Gefüllte Kreise zeigen, für welche

Produkte dieser Tipp relevant ist: **B** A **L** i S D

4142 Munchenstein<br>
Wectorworks Vectorworks ist eine eingetragene Marke<br>
Von Vectorworks Inc. von Vectorworks Inc.

AUTHORIZED DISTRIBUTOR